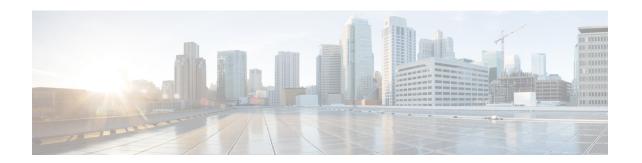

# Configuring Security Features on External AAA Server

Configuring Security Features on an External AAA Server, on page 1

# **Configuring Security Features on an External AAA Server**

The authentication, authorization, and accounting (AAA) feature verifies the identity of, grants access to, and tracks the actions of users managing a switch. All Cisco MDS 9000 Family switches use Remote Access Dial-In User Service (RADIUS) or Terminal Access Controller Access Control device Plus (TACACS+) protocols to provide solutions using remote AAA servers.

Based on the user ID and password combination provided, switches perform local authentication or authorization using the local database or remote authentication or authorization using a AAA server. A preshared secret key provides security for communication between the switch and AAA servers. This secret key can be configured for all AAA servers or for only a specific AAA server. This security feature provides a central management capability for AAA servers.

This chapter includes the following topics:

# **Information About Switch Management Security**

Management security in any switch in the Cisco MDS 9000 Family provides security to all management access methods, including the command-line interface (CLI) or Simple Network Management Protocol (SNMP).

This section includes the following topics:

# Security Options

You can access the CLI using the console (serial connection), Telnet, or Secure Shell (SSH). You can access DCNM-SAN using TCP/UDP SNMP or HTTP traffic. For each management path (console, Telnet, and SSH), you can configure one or more of the following security control options: local, remote (RADIUS or TACACS+), or none.

- Remote security control
  - Using RADIUS

See the Configuring the RADIUS, TACACS+, and LDAP Server, on page 19

Using TACACS+

See the Configuring the RADIUS, TACACS+, and LDAP Server, on page 19

Local security control.

See the Local AAA Services, on page 15.

These security features can also be configured for the following scenarios:

· iSCSI authentication

See the IP Services Configuration Guide, Cisco DCNM for SAN.

• Fibre Channel Security Protocol (FC-SP) authentication

See Configuring FC-SP and DHCHAP.

### **SNMP Security Options**

The SNMP agent supports security features for SNMPv1, SNMPv2c, and SNMPv3. Normal SNMP security features apply to all applications that use SNMP (for example, Cisco MDS 9000 DCNM for SAN).

SNMP security options also apply to DCNM for SAN and Device Manager.

See the Cisco MDS 9000 NX-OS Family System Management Configuration Guide for more information on the SNMP security options.

Refer to the Cisco DCNM Fundamentals Guide for information on DCNM for SAN and Device Manager.

### **Switch AAA Functionalities**

Using the CLI or DCNM for SAN (DCNM-SAN), or an SNMP application, you can configure AAA switch functionalities on any switch in the Cisco MDS 9000 Family.

This section includes the following topics:

### **Authentication**

Authentication is the process of verifying the identity of the person or device accessing the switch. This identity verification is based on the user ID and password combination provided by the entity trying to access the switch. Cisco MDS 9000 Family switches allow you to perform local authentication (using the local lookup database) or remote authentication (using one or more RADIUS or TACACS+ servers).

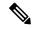

Note

When you log in to a Cisco MDS switch successfully using DCNM-SAN or Device Manager through Telnet or SSH and if that switch is configured for AAA server-based authentication, a temporary SNMP user entry is automatically created with an expiry time of one day. The switch authenticates the SNMPv3 protocol data units (PDUs) with your Telnet or SSH login name as the SNMPv3 user. The management station can temporarily use the Telnet or SSH login name as the SNMPv3 **auth** and **priv** passphrase. This temporary SNMP login is only allowed if you have one or more active MDS shell sessions. If you do not have an active session at any given time, your login is deleted and you will not be allowed to perform SNMPv3 operations.

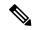

Note

DCNM-SAN does not support AAA passwords with trailing white space, for example "passwordA."

#### **Authorization**

The following authorization roles exist in all Cisco MDS switches:

- Network operator (network-operator): Has permission to view the configuration only. The operator cannot make any configuration changes.
- Network administrator (network-admin): Has permission to execute all commands and make configuration changes. The administrator can also create and customize up to 64 additional roles.
- Default-role: Has permission to use the GUI (DCNM-SAN and Device Manager). This access is automatically granted to all users for accessing the GUI.

These roles cannot be changed or deleted. You can create additional roles and configure the following options:

- Configure role-based authorization by assigning user roles locally or using remote AAA servers.
- Configure user profiles on a remote AAA server to contain role information. This role information is automatically downloaded and used when the user is authenticated through the remote AAA server.

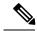

Note

If a user belongs only to one of the newly created roles and that role is subsequently deleted, then the user immediately defaults to the network-operator role.

### Accounting

The accounting feature tracks and maintains a log of every management configuration used to access the switch. This information can be used to generate reports for troubleshooting and auditing purposes. Accounting logs can be stored locally or sent to remote AAA servers.

### **Remote AAA Services**

Remote AAA services provided through RADIUS and TACACS+ protocols have the following advantages over local AAA services:

- User password lists for each switch in the fabric can be managed more easily.
- AAA servers are already deployed widely across enterprises and can be easily adopted.
- The accounting log for all switches in the fabric can be centrally managed.
- User role mapping for each switch in the fabric can be managed more easily.

### **Server Groups**

You can specify remote AAA servers for authentication, authorization, and accounting using server groups. A server group is a set of remote AAA servers implementing the same AAA protocol. The purpose of a server group is to provide for failover servers in case a remote AAA server fails to respond. If the first remote server in the group fails to respond, the next remote server in the group is tried until one of the servers sends a response. If all the AAA servers in the server group fail to respond, then that server group option is considered a failure. If required, you can specify multiple server groups. If the Cisco MDS switch encounters errors from the servers in the first group, it tries the servers in the next server group.

### **AAA Service Configuration Options**

AAA configuration in Cisco MDS 9000 Family switches is service based. You can have separate AAA configurations for the following services:

- Telnet or SSH login (DCNM-SAN and Device Manager login)
- Console login
- iSCSI authentication (see the Cisco MDS 9000 Family NX-OS IP Services Configuration Guide, Cisco DCNM for SAN).
- FC-SP authentication (see *Configuring FC-SP and DHCHAP*).
- Accounting

In general, server group, local, and none are the three options that can be specified for any service in an AAA configuration. Each option is tried in the order specified. If all the options fail, local is tried.

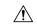

#### Caution

Cisco MDS NX-OS supports user names that are created with alphanumeric characters or specific special characters (+ [plus], = [equal], \_ [underscore], - [hyphen] , \ [backslash], and . [period]) whether created remotely (using TACACS+ or RADIUS) or locally, provided the user name starts with an alphabetical character. Local user names cannot be created with all numbers or with any special characters (apart from those specified). If a numeric-only user name or a non-supported special character user name exists on an AAA server, and is entered during login, then the user is denied access.

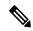

Note

Even if local is not specified as one of the options, it is tried by default if all AAA servers configured for authentication are unreachable. User has the flexibility to disable this fallback (See section Configuring Fallback Mechanism for Authentication, on page 20).

When RADIUS times out, local login is attempted depending on the fallback configuration. For this local login to be successful, a local account for the user with the same password should exist, and the RADIUS timeout and retries should take less than 40 seconds. The user is authenticated if the username and password exist in the local authentication configuration.

Table 1: AAA Service Configuration Commands, on page 4 provides the related CLI command for each AAA service configuration option.

**Table 1: AAA Service Configuration Commands** 

| AAA Service Configuration Option                              | Related Command                   |
|---------------------------------------------------------------|-----------------------------------|
| Telnet or SSH login (Cisco DCNM-SAN and Device Manager login) | aaa authentication login default  |
| Console login                                                 | aaa authentication login console  |
| iSCSI authentication                                          | aaa authentication iscsi default  |
| FC-SP authentication                                          | aaa authentication dhchap default |
| Accounting                                                    | aaa accounting default            |

#### **Error-Enabled Status**

When you log in, the login is processed by rolling over to local user database if the remote AAA servers do not respond. In this situation, the following message is displayed on your screen if you have enabled the error-enabled feature:

Remote AAA servers unreachable; local authentication done.

To enable this message display, use the aaa authentication login error-enable command.

To disable this message display, use the **no aaa authentication login error-enable** command.

To view the current display status, use the **show aaa authentication login error-enable** command (see ).

Displays AAA Authentication Login Information, on page 5

### **Displays AAA Authentication Login Information**

switch# show aaa authentication login error-enable
enabled

### **AAA Server Monitoring**

An unresponsive AAA server introduces a delay in the processing of AAA requests. An MDS switch can periodically monitor an AAA server to check whether it is responding (or alive) to save time in processing AAA requests. The MDS switch marks unresponsive AAA servers as dead and does not send AAA requests to any dead AAA servers. An MDS switch periodically monitors dead AAA servers and brings them to the alive state once they are responding. This monitoring process verifies that an AAA server is in a working state before real AAA requests are sent its way. Whenever an AAA server changes to the dead or alive state, an SNMP trap is generated and the MDS switch warns the administrator that a failure is taking place before it can impact performance.

See the following image for AAA server states.

Figure 1: AAA Server States

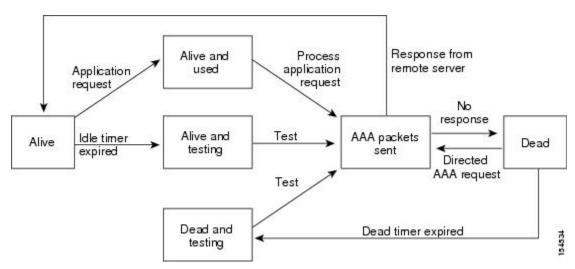

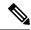

Note

The monitoring interval for alive servers and dead servers is different and can be configured by the user. The AAA server monitoring is performed by sending a test authentication request to the AAA server.

The user name and password to be used in the test packet can be configured.

#### **Authentication and Authorization Process**

Authentication is the process of verifying the identity of the person managing the switch. This identity verification is based on the user ID and password combination provided by the person managing the switch. The Cisco MDS 9000 Family switches allow you to perform local authentication (using the lookup database) or remote authentication (using one or more RADIUS servers or TACACS+ servers).

Authorization provides access control. It is the process of assembling a set of attributes that describe what the user is authorized to perform. Based on the user ID and password combination, the user is authenticated and authorized to access the network as per the assigned role. You can configure parameters that can prevent unauthorized access by an user, provided the switches use the TACACS+ protocol.

AAA authorization is the process of assembling a set of attributes that describe what the user is authorized to perform. Authorization in the Cisco NX-OS software is provided by attributes that are downloaded from AAA servers. Remote security servers, such as RADIUS and TACACS+, authorize users for specific rights by associating attribute-value (AV) pairs, which define those rights with the appropriate user.

The following figure shows a flow chart of the authorization and authentication process.

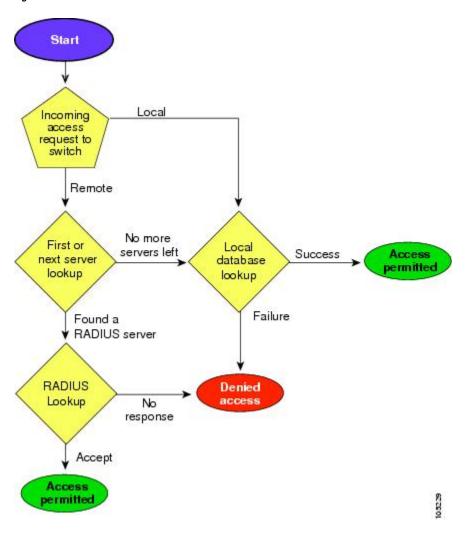

Figure 2: Switch Authorization and Authentication Flow

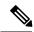

Note

No more server groups left = no response from any server in all server groups. No more servers left = no response from any server within this server group.

### **Global AAA Server Monitoring Parameters**

The global AAA server monitoring parameters function as follows:

- When a new AAA server is configured it is monitored using the global test parameters, if defined.
- When global test parameters are added or modified, all the AAA servers, which do not have any test parameters configured, start getting monitored using the new global test parameters.
- When the server test parameters are removed for a server or when the idle-time is set to zero (default value) the server starts getting monitored using the global test parameters, if defined.
- If global test parameters are removed or global idle-time is set to zero, servers for which the server test parameters are present are not affected. However, monitoring stops for all other servers that were previously being monitored using global parameters.

• If the server monitoring fails with the user-specified server test parameters, the server monitoring does not fall back to global test parameters.

### **LDAP**

The Lightweight Directory Access Protocol (LDAP) provides centralized validation of users attempting to gain access to a Cisco NX-OS device. LDAP services are maintained in a database on an LDAP daemon running, typically, on a UNIX or Windows NT workstation. You must have access to and must configure an LDAP server before the configured LDAP features on your Cisco NX-OS device are available.

LDAP provides for separate authentication and authorization facilities. LDAP allows for a single access control server (the LDAP daemon) to provide each service-authentication and authorization-independently. Each service can be tied into its own database to take advantage of other services available on that server or on the network, depending on the capabilities of the daemon.

The LDAP client/server protocol uses TCP (TCP port 389) for transport requirements. Cisco NX-OS devices provide centralized authentication using the LDAP protocol.

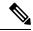

Note

If you are familiar with the Cisco IOS CLI, be aware that the Cisco NX-OS commands for this feature might differ from the Cisco IOS commands that you would use.

### **LDAP Authentication and Authorization**

Clients establish a TCP connection and authentication session with an LDAP server through a simple bind (username and password). As part of the authorization process, the LDAP server searches its database to retrieve the user profile and other information.

You can configure the bind operation to first bind and then search, where authentication is performed first and authorization next, or to first search and then bind. The default method is to first search and then bind.

The advantage of searching first and binding later is that the distinguished name (DN) received in the search result can be used as the user DN during binding rather than forming a DN by prepending the username (cn attribute) with the baseDN. This method is especially helpful when the user DN is different from the username plus the baseDN. For the user bind, the bindDN is constructed as baseDN + append-with-baseDN, where append-with-baseDN has a default value of cn=\$userid.

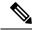

Note

As an alternative to the bind method, you can establish LDAP authentication using the compare method, which compares the attribute values of a user entry at the server. For example, the user password attribute can be compared for authentication. The default password attribute type is userPassword.

# **About RADIUS Server Default Configuration**

DCNM-SAN allows you to set up a default configuration that can be used for any RADIUS server that you configure the switch to communicate with. The default configuration includes:

- Encryption type
- · Timeout value
- Number of retransmission attempts
- Allowing the user to specify a RADIUS server at login

### **About the Default RADIUS Server Encryption Type and Preshared Key**

You need to configure the RADIUS preshared key to authenticate the switch to the RADIUS server. The length of the key is restricted to 64 characters and can include any printable ASCII characters (white spaces are not allowed). You can configure a global key to be used for all RADIUS server configurations on the switch.

You can override this global key assignment by explicitly using the **key** option when configuring an individual RADIUS server in the **radius-server host** command.

### **About RADIUS Servers**

You can add up to 64 RADIUS servers. RADIUS keys are always stored in encrypted form in persistent storage. The running configuration also displays encrypted keys. When you configure a new RADIUS server, you can use the default configuration or modify any of the parameters to override the default RADIUS configuration.

### **Configuring the Test Idle Timer**

The test idle timer specifies the interval during which a RADIUS server receives no requests before the MDS switch sends out a test packet.

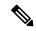

Note

The default idle timer value is 0 minutes. When the idle time interval is 0 minutes, periodic RADIUS server monitoring is not performed.

#### **Configuring Test User Name**

You can configure a username and password for periodic RADIUS server status testing. You do not need to configure the test username and password to issue test messages to monitor RADIUS servers. You can use the default test username (test) and default password (test).

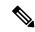

Note

We recommend that the test username not be the same as an existing username in the RADIUS database for security reasons.

# **About Validating a RADIUS Server**

As of Cisco SAN-OS Release 3.0(1), you can periodically validate a RADIUS server. The switch sends a test authentication to the server using the username and password that you configure. If the server does not respond to the test authentication, then the server is considered non responding.

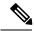

Note

For security reasons we recommend that you do not use a username that is configured on your RADIUS server as a test username.

You can configure this option to test the server periodically, or you can run a one-time only test.

### **About Vendor-Specific Attributes**

The Internet Engineering Task Force (IETF) draft standard specifies a method for communicating vendor-specific attributes (VSAs) between the network access server and the RADIUS server. The IETF uses attribute 26. VSAs allow vendors to support their own extended attributes that are not suitable for general use. The Cisco RADIUS implementation supports one vendor-specific option using the format recommended in the specification. The Cisco vendor ID is 9, and the supported option is vendor type 1, which is named **cisco-avpair.** The value is a string with the following format:

```
protocol : attribute separator value *
```

Where **protocol** is a Cisco attribute for a particular type of authorization, **separator** is = (equal sign) for mandatory attributes, and \* (asterisk) is for optional attributes.

When you use RADIUS servers to authenticate yourself to a Cisco MDS 9000 Family switch, the RADIUS protocol directs the RADIUS server to return user attributes, such as authorization information, along with authentication results. This authorization information is specified through VSAs.

### **VSA Format**

The following VSA protocol options are supported by the Cisco NX-OS software:

- Shell protocol—Used in Access-Accept packets to provide user profile information.
- **Accounting** protocol—Used in Accounting-Request packets. If a value contains any white spaces, it should be put within double quotation marks.

The following attributes are supported by the Cisco NX-OS software:

• roles—This attribute lists all the roles to which the user belongs. The value field is a string storing the list of group names delimited by white space. For example, if you belong to roles vsan-admin and storage-admin, the value field would be "vsan-admin storage-admin". This subattribute is sent in the VSA portion of the Access-Accept frames from the RADIUS server, and it can only be used with the shell protocol value. These are two examples using the roles attribute:

shell:roles="network-admin vsan-admin"

shell:roles\*"network-admin vsan-admin"

When an VSA is specified as **shell:roles\*"network-admin vsan-admin"**, this VSA is flagged as an optional attribute, and other Cisco devices ignore this attribute.

• accountinginfo—This attribute stores additional accounting information besides the attributes covered by a standard RADIUS accounting protocol. This attribute is only sent in the VSA portion of the Account-Request frames from the RADIUS client on the switch, and it can only be used with the accounting protocol-related PDUs.

# **Specifying SNMPv3 on AAA Servers**

The vendor/custom attribute **cisco-av-pair** can be used to specify user's role mapping using the format:

```
shell:roles="roleA roleB ..."
```

If the role option in the **cisco-av-pair** attribute is not set, the default user role is network-operator.

The VSA format optionally specifies your SNMPv3 authentication and privacy protocol attributes also as follows:

```
shell:roles="roleA roleB..." snmpv3:auth=SHA priv=AES-128
```

The SNMPv3 authentication protocol options are SHA and MD5. The privacy protocol options are AES-128 and DES. If these options are not specified in the **cisco-av-pair** attribute on the ACS server, MD5 and DES are used by default.

### **One-Time Password Support**

A one-time password (OTP) is a password that is valid for a single login session or transaction. OTPs avoid a number of shortcomings that are associated with usual (static) passwords. The most vital shortcoming that is addressed by OTPs is that, in contrast to static passwords, they are not at risk to replay attacks. If an intruder manages to record an OTP that was already used to log into a service or to conduct an operation, it will not be misused because it is no longer valid.

One-time password applies only to RADIUS and TACACS protocol daemons. In the case of the RADIUS protocol daemon, there is no configuration required from the switch side. In the case of the TACACS protocol, ASCII authentication mode needs to be enabled using the following command.

aaa authentication login ascii-authentication

### **About TACACS+**

TACACS+ is a client/server protocol that uses TCP (TCP port 49) for transport requirements. All switches in the Cisco MDS 9000 Family provide centralized authentication using the TACACS+ protocol. The TACACS+ has the following advantages over RADIUS authentication:

- Provides independent, modular AAA facilities. Authorization can be done without authentication.
- Uses the TCP transport protocol to send data between the AAA client and server, making reliable transfers with a connection-oriented protocol.
- Encrypts the entire protocol payload between the switch and the AAA server to ensure higher data confidentiality. The RADIUS protocol only encrypts passwords.

# **About TACACS+ Server Default Configuration**

DCNM-SAN allows you to set up a default configuration that can be used for any TACACS+ server that you configure the switch to communicate with. The default configuration includes:

- Encryption type
- · Preshared key
- · Timeout value
- Number of retransmission attempts
- Allowing the user to specify a TACACS+ server at login

# About the Default TACACS+ Server Encryption Type and Preshared Key

You need to configure the TACACS+ preshared key to authenticate the switch to the TACACS+ server. The length of the key is restricted to 64 characters and can include any printable ASCII characters (white spaces are not allowed). You can configure a global key to be used for all TACACS+ server configurations on the switch.

You can override this global key assignment by explicitly using the **key** option when configuring an individual TACACS+ server.

### **About TACACS+ Servers**

By default, the TACACS+ feature is disabled in all switches in the Cisco MDS 9000 Family. DCNM-SAN or Device Manager enables the TACACS+ feature automatically when you configure a TACACS+ server.

If a secret key is not configured for a configured server, a warning message is issued if a global key is not configured. If a server key is not configured, the global key (if configured) is used for that server.

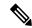

Note

Prior to Cisco MDS SAN-OS Release 2.1(2), you can use the dollar sign (\$) in the key but the key must be enclosed in double quotes, for example "k\$". The percent sign (%) is not allowed. In Cisco MDS SAN-OS Release 2.1(2) and later, you can use the dollar sign (\$) without double quotes and the percent sign (%) in global secret keys.

You can configure global values for the secret key for all TACACS+ servers.

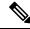

Note

If secret keys are configured for individual servers, those keys override the globally configured key.

### Password Aging Notification through TACACS+ Server

Password aging notification is initiated when the user authenticates to a Cisco MDS 9000 switch via a TACACS+ account. The user is notified when a password is about to expire or has expired. If the password has expired, user is prompted to change the password.

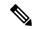

Note

As of Cisco MDS SAN-OS Release 3.2(1), only TACACS+ supports password aging notification. If you try to use RADIUS servers by enabling this feature, RADIUS generates a SYSLOG message and authentication falls back to the local database.

Password aging notification facilitates the following:

- Password change—You can change your password by entering a blank password.
- Password aging notification—Notifies password aging. Notification happens only if the AAA server is configured and MSCHAP and MSCHAPv2 is disabled.
- Password change after expiration—Initiates password change after the old password expires. Initiation happens from the AAA server.

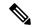

Note

Password aging notification fails if you do not disable MSCHAP and MSCHAPv2 authentication.

To enable the password aging option in the AAA server, enter the following command:

aaa authentication login ascii-authentication

To determine whether or not password aging notification is enabled or disabled in the AAA server, enter the following command:

show aaa authentication login ascii-authentication

### **About Validating a TACACS+ Server**

As of Cisco SAN-OS Release 3.0(1), you can periodically validate a TACACS+ server. The switch sends a test authentication to the server using the test username and test password that you configure. If the server does not respond to the test authentication, then the server is considered nonresponding.

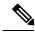

Note

We recommend that you do not configure the test user on your TACACS+ server for security reasons.

You can configure this option to test the server periodically, or you can run a one-time only test.

### Periodically Validating a TACACS+ Server

To configure the switch to periodically test a TACACS+ server using DCNM-SAN, see the Configuring the RADIUS, TACACS+, and LDAP Server, on page 19.

### About Users Specifying a TACACS+ Server at Login

By default, an MDS switch forwards an authentication request to the first server in the TACACS+ server group. You can configure the switch to allow the user to specify which TACACS+ server to send the authenticate request. If you enable this feature, the user can log in as *username@hostname*, where the *hostname* is the name of a configured TACACS+ server.

### Supported TACACS+ Server Parameters

The Cisco NX-OS software currently supports the following parameters for the listed TACACS+ servers:

• TACACS+

cisco-av-pair=shell:roles="network-admin"

Cisco ACS TACACS+

```
shell:roles="network-admin"
shell:roles*"network-admin"
cisco-av-pair*shell:roles="network-admin"
cisco-av-pair*shell:roles*"network-admin"
cisco-av-pair=shell:roles*"network-admin"
```

Open TACACS+

```
cisco-av-pair*shell:roles="network-admin"
cisco-av-pair=shell:roles*"network-admin"
```

# **About Bypassing a Nonresponsive Server**

As of Cisco SAN-OS Release 3.0(1), you can bypass a nonresponsive AAA server within a server group. If the switch detects a nonresponsive server, it will bypass that server when authenticating users. Use this feature to minimize login delays caused by a faulty server. Instead of sending a request to a nonresponsive server and waiting for the authentication request to timeout, the switch sends the authentication request to the next server in the server group. If there are no other responding servers in the server group, the switch continues to attempt authentications against the nonresponsive server.

### AAA Server Distribution

Configuration for RADIUS and TACACS+ AAA on an MDS switch can be distributed using the Cisco Fabric Services (CFS). The distribution is disabled by default (see the Cisco MDS 9000 Family NX-OS System Management Configuration Guide).

After enabling the distribution, the first server or global configuration starts an implicit session. All server configuration commands entered thereafter are stored in a temporary database and applied to all switches in the fabric (including the originating one) when you explicitly commit the database. The various server and global parameters are distributed, except the server and global keys. These keys are unique secrets to a switch and should not be shared with other switches.

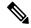

Note

Server group configurations are not distributed.

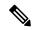

Note

For an MDS switch to participate in AAA server configuration distribution, it must be running Cisco MDS SAN-OS Release 2.0(1b) or later, or Cisco NX-OS Release 4.1(1).

### Starting a Distribution Session on a Switch

A distribution session starts the moment you begin a RADIUS or TACACS+ server or global configuration. For example, the following tasks start an implicit session:

- Specifying the global timeout for RADIUS servers.
- Specifying the global timeout for TACACS+ servers.

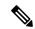

Note

After you issue the first configuration command related to AAA servers, all server and global configurations that are created (including the configuration that caused the distribution session start) are stored in a temporary buffer, not in the running configuration.

### **CHAP Authentication**

Challenge Handshake Authentication Protocol (CHAP) is a challenge-response authentication protocol that uses the industry-standard Message Digest 5 (MD5) hashing scheme to encrypt the response. CHAP is used by various vendors of network access servers and clients. A server running routing and remote access supports CHAP so that remote access clients that require CHAP are authenticated. CHAP is supported as an authentication method in this release.

### **MSCHAP Authentication**

Microsoft Challenge Handshake Authentication Protocol (MSCHAP) is the Microsoft version of CHAP.

Cisco MDS 9000 Family switches allow user logins to perform remote authentication using different versions of MSCHAP. MSCHAP is used for authentication on a RADIUS or TACACS+ server, while MSCHAPv2 is used for authentication on a RADIUS server.

### **About Enabling MSCHAP**

By default, the switch uses Password Authentication Protocol (PAP) authentication between the switch and the remote server. If you enable MSCHAP, you need to configure your RADIUS server to recognize the MSCHAP vendor-specific attributes. See the About Vendor-Specific Attributes, on page 10. Table 2: MSCHAP RADIUS Vendor-Specific Attributes, on page 15 shows the RADIUS vendor-specific attributes required for MSCHAP.

Table 2: MSCHAP RADIUS Vendor-Specific Attributes

| Vendor-ID Number | Vendor-Type<br>Number | Vendor-Specific Attribute | Description                                                                                                    |
|------------------|-----------------------|---------------------------|----------------------------------------------------------------------------------------------------|
| 311              | 11                    | MSCHAP-Challenge          | Contains the challenge sent by an AAA server to an MSCHAP user. It can be used in both Access-Request and Access-Challenge packets. |
| 211              | 11                    | MSCHAP-Response           | Contains the response value provided by an MS-CHAP user in response to the challenge. It is only used in Access-Request packets.    |

### **Local AAA Services**

The system maintains the username and password locally and stores the password information in encrypted form. You are authenticated based on the locally stored user information.

### **Accounting Services**

Accounting refers to the log information that is kept for each management session in a switch. This information may be used to generate reports for troubleshooting and auditing purposes. Accounting can be implemented locally or remotely (using RADIUS). The default maximum size of the accounting log is 250,000 bytes and cannot be changed.

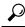

Tin

The Cisco MDS 9000 Family switch uses interim-update RADIUS accounting-request packets to communicate accounting log information to the RADIUS server. The RADIUS server must be appropriately configured to log the information communicated in these packets. Several servers typically have log update/watchdog packets flags in the AAA client configuration. Turn on this flag to ensure proper RADIUS accounting.

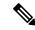

Note

Configuration operations are automatically recorded in the accounting log if they are performed in configuration mode. Additionally, important system events (for example, configuration save and system switchover) are also recorded in the accounting log.

# **Defining Roles on the Cisco Secure ACS 5.x GUI**

Enter the following in the GUI under Policy Elements:

#### **Table 3: Role Definitions**

| Attribute   | Requirement | Value         |
|-------------|-------------|---------------|
| shell:roles | Optional    | network-admin |

### **Defining Custom Attributes for Roles**

Cisco MDS 9000 Family switches use the TACACS+ custom attribute for service shells to configure roles to which a user belongs. TACACS+ attributes are specified in **name=value** format. The attribute name for this custom attribute is **cisco-av-pair**. The following example illustrates how to specify roles using this attribute:

```
cisco-av-pair=shell:roles="network-admin vsan-admin"
```

You can also configure optional custom attributes to avoid conflicts with non-MDS Cisco switches using the same AAA servers.

cisco-av-pair\*shell:roles="network-admin vsan-admin"

Additional custom attribute shell:roles are also supported:

```
shell:roles="network-admin vsan-admin"
or
shell:roles*"network-admin vsan-admin"
```

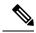

Note

TACACS+ custom attributes can be defined on an Access Control Server (ACS) for various services (for example, shell). Cisco MDS 9000 Family switches require the TACACS+ custom attribute for the service shell to be used for defining roles.

# **Guidelines and Limitations**

This section has the following topics:

### **Remote Authentication Guidelines**

If you prefer using remote AAA servers, follow these guidelines:

- A minimum of one AAA server should be IP reachable.
- Be sure to configure a desired local AAA policy as this policy is used if all AAA servers are not reachable.
- AAA servers are easily reachable if an overlay Ethernet LAN is attached to the switch (see the IP Services Configuration Guide, Cisco DCNM for SAN Cisco MDS 9000 Family NX-OS Configuration Guide).
   We recommend this method.

SAN networks connected to the switch should have at least one gateway switch connected to the Ethernet LAN reaching the AAA servers.

### **Guidelines and Limitations for LDAP**

LDAP has the following guidelines and limitations:

- You can configure a maximum of 64 LDAP servers on the Cisco NX-OS device.
- Cisco NX-OS supports only LDAP version 3.
- Cisco NX-OS supports only these LDAP servers:
  - OpenLDAP
  - Microsoft Active Directory
- LDAP over Secure Sockets Layer (SSL) supports only SSL version 3 and Transport Layer Security (TLS) version 1.
- If you have a user account configured on the local Cisco NX-OS device that has the same name as a remote user account on an AAA server, the Cisco NX-OS software applies the user roles for the local user account to the remote user, not the user roles configured on the AAA server.

### Merge Guidelines for RADIUS and TACACS+ Configurations

The RADIUS and TACACS+ server and global configuration are merged when two fabrics merge. The merged configuration is applied to CFS distribution-enabled switches.

When merging the fabric, be aware of the following conditions:

- The server groups are not merged.
- The server and global keys are not changed during the merge.
- The merged configuration contains all servers found on all CFS enabled switches.
- The timeout and retransmit parameters of the merged configuration are the largest values found per server and global configuration.

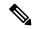

Note

Test parameter will be distributed via CFS for TACACS+ Daemon only. If the fabric contains only Cisco NX-OS Release 5.0 devices, then the test parameters will be distributed. If the fabric contains devices running Release 5.0 and some running Release 4.x, the test parameters are not distributed.

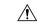

Caution

If there is a conflict between two switches in the server ports configured, the merge fails.

# **Default Settings**

Table 4: Default LDAP Parameter Settings, on page 17 lists the default settings for LDAP parameters.

#### **Table 4: Default LDAP Parameter Settings**

| Parameters                    | Default                    |
|-------------------------------|----------------------------|
| LDAP                          | Disabled                   |
| LDAP authentication method    | First search and then bind |
| LDAP authentication mechanism | Plain                      |

| Parameters                          | Default    |
|-------------------------------------|------------|
| Dead-interval time                  | 0 minutes  |
| Timeout interval                    | 5 seconds  |
| Idle timer interval                 | 60 minutes |
| Periodic server monitoring username | test       |
| Periodic server monitoring password | Cisco      |

Table 5: Default Switch Security Settings , on page 18 lists the default settings for all switch security features in any switch.

Table 5: Default Switch Security Settings

| Parameters                       | Default                             |
|----------------------------------|-------------------------------------|
| Roles in Cisco MDS switches      | Network operator (network-operator) |
| AAA configuration services       | Local                               |
| Authentication port              | 1812                                |
| Accounting port                  | 1813                                |
| Preshared key communication      | Clear text                          |
| RADIUS server timeout            | 1 (one) second                      |
| RADIUS server retries            | Once                                |
| Authorization                    | Disabled                            |
| aaa user default role            | enabled                             |
| RADIUS server directed requests  | Disabled                            |
| TACACS+                          | Disabled                            |
| TACACS+ servers                  | None configured                     |
| TACACS+ server timeout           | 5 seconds                           |
| TACACS+ server directed requests | Disabled                            |
| AAA server distribution          | Disabled                            |
| Accounting log size              | 250 KB                              |

# Configuring the RADIUS, TACACS+, and LDAP Server

Cisco MDS 9000 Family switches can use the RADIUS protocol to communicate with remote AAA servers. You can configure multiple RADIUS servers and server groups and set timeout and retry counts.

RADIUS is a distributed client/server protocol that secures networks against unauthorized access. In the Cisco implementation, RADIUS clients run on Cisco MDS 9000 Family switches and send authentication requests to a central RADIUS server that contains all user authentication and network service access information.

This section defines the RADIUS operation, identifies its network environments, and describes its configuration possibilities.

A Cisco MDS switch uses the Terminal Access Controller Access Control System Plus (TACACS+) protocol to communicate with remote AAA servers. You can configure multiple TACACS+ servers and set timeout values.

This section includes the following topics:

### **Authorizing and Authenticating the Switch**

To authorize and authenticate the switch, follow these steps:

#### **Procedure**

- **Step 1** Log in to the required switch in the Cisco MDS 9000 Family, using the Telnet, SSH, DCNM-SAN or Device Manager, or console login options.
- **Step 2** When you have configured server groups using the server group authentication method, an authentication request is sent to the first AAA server in the group.
  - If the AAA server fails to respond, then the next AAA server is contacted and so on until the remote server responds to the authentication request.
  - If all AAA servers in the server group fail to respond, then the servers in the next server group are contacted.
  - If all configured methods fail, then by default local database is used for authentication. The next section will describe the way to disable this fallback.
- **Step 3** When you are successfully authenticated through a remote AAA server, then the following possible actions are taken:
  - If the AAA server protocol is RADIUS, then user roles specified in the **cisco-av-pair** attribute are downloaded with an authentication response.
  - If the AAA server protocol is TACACS+, then another request is sent to the same server to get the user roles specified as custom attributes for the shell.
  - If user roles are not successfully retrieved from the remote AAA server, then the user is assigned the network-operator role if the show aaa user default-role command is enabled. You are denied access if this command is disabled.

**Step 4** When your user name and password are successfully authenticated locally, you are allowed to log in, and you are assigned the roles configured in the local database.

### **Configuring Fallback Mechanism for Authentication**

You can enable or disable fallback to the local database in case the remote authentication is set and all of the AAA servers are unreachable (authentication error). The fallback is set to local by default in case of an authentication error. You can disable this fallback for both console and SSH or Telnet login. Disabling this fallback tightens the authentication security.

To configure the fallback mechanism, follow this step:

#### **Procedure**

Enter the show run aaa all command to verify that the default fallback is enabled for both the default and console login.

Disabling fallback will print a warning message.

**Caution** If fallback is disabled for both the default and console, remote authentication is enabled and servers are unreachable and then the switch will be locked.

# **Configuring AAA Server Monitoring Parameters Globally**

The AAA server monitoring parameters can be configured globally for all servers or individually for a specific server. This section explains how the global configuration can be set. The global configurations will apply to all servers that do not have individual monitoring parameters defined. For any server, the individual test parameter defined for that particular server will always get precedence over the global settings.

#### **Procedure**

|        | Command or Action                                             | Purpose |
|--------|---------------------------------------------------------------|---------|
| Step 1 | Configure the global monitoring parameters for RADIUS servers |         |

# **Configuring the Default RADIUS Server Encryption Type and Preshared Key**

To configure the default RADIUS server encryption type and preshared key, follow these steps:

### **Procedure**

|        | Command or Action                                         | Purpose                                                   |
|--------|-----------------------------------------------------------|-----------------------------------------------------------|
| Step 1 | Expand Switches > Security > AAA, and then select RADIUS. | You see the RADIUS configuration in the Information pane. |
| Step 2 | Click the <b>Defaults</b> tab.                            |                                                           |

|        | Command or Action                                                         | Purpose |
|--------|---------------------------------------------------------------------------|---------|
| Step 3 | Click the <b>Apply Changes</b> icon to save the changes.                  |         |
| Step 4 | Set the key in the Auth Key field.                                        |         |
| Step 5 | Select <b>plain</b> or <b>encrypted</b> from the AuthType drop-down menu. |         |

### **Setting the Default RADIUS Server Timeout Interval and Retransmits**

By default, a switch retries transmission to a RADIUS server only once before reverting to local authentication. You can increase this number up to a maximum of five retries per server. You can also configure the timeout value for the RADIUS server.

To configure the number of retransmissions and the time between retransmissions to the RADIUS servers, follow these steps:

#### **Procedure**

**Step 1** Expand **Switches** > **Security** > **AAA**, and then select **RADIUS**.

You see the RADIUS configuration in the Information pane.

Step 2 Choose the **Defaults** tab.

You see the RADIUS default settings.

- **Step 3** Fill in the Timeout and Retransmits fields for authentication attempts.
- **Step 4** Click the **Apply Changes** icon to save the changes.

# **Configuring an LDAP Server**

To configure an LDAP server and all of its options, follow these steps:

#### **Procedure**

**Step 1** Expand Switches > Security > AAA, and then select LDAP.

You see the LDAP configuration in the Information pane.

Step 2 Click the Servers tab.

You see any existing RADIUS servers.

Step 3 Click Create Row to add a new LDAP server.

You see the Create LDAP Server dialog box.

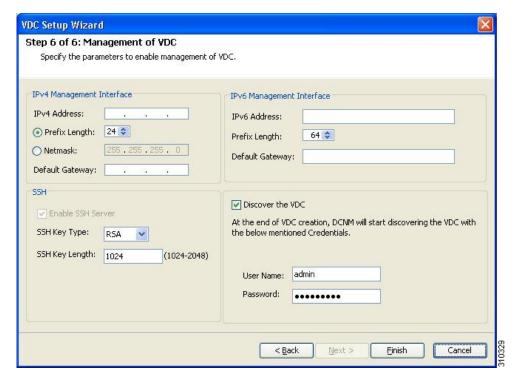

- **Step 4** Select the switches that you want to assign as LDAP servers.
- **Step 5** Assign an index number to identify the LDAP server.
- **Step 6** Select the IP address type for the LDAP server.
- **Step 7** Fill in the IP address or name for the LDAP server.
- **Step 8** (Optional) Modify the authentication and accounting ports used by this LDAP server.
- **Step 9** Select the appropriate key type for the LDAP server.
- **Step 10** Select the TimeOut value in seconds. The valid range is 0 to 60 seconds.
- **Step 11** Select the number of times the switch tries to connect to an LDAP server(s) before reverting to local authentication.
- **Step 12** Enter the test idle time interval value in minutes. The valid range is 1 to 1440 minutes.
- **Step 13** Enter the test user with the default password. The default username is test.
- **Step 14** Click **Create** to save these changes.

# **Creating LDAP Search Map**

To create an LDAP search map, follow these steps:

### **Procedure**

- **Step 1** Expand **Switches** > **Security** > **AAA**, and then select **LDAP**.
  - You see the LDAP configuration in the Information pane.
- Step 2 Click the Search Map tab.

Step 3 Click Create Row to add a new LDAP search map.
Step 4 Enter the LDAP search map name for the Name field.
Step 5 Select the appropriate search type for the Type field.
Step 6 Enter the base domain name for the BaseDN field.
Step 7 Enter the filter value for the Filter field.
Step 8 Enter the attribute value for the Attribute field.
Step 9 Click Create to save the changes.

# **Configuring a RADIUS Server**

To configure a RADIUS server and all its options, follow these steps:

#### **Procedure**

- Step 1 Expand Switches > Security > AAA, and then select RADIUS.
  - You see the RADIUS configuration in the Information pane.
- Step 2 Click the Servers tab.

You see any existing RADIUS servers.

**Step 3** Click **Create Row** to add a new RADIUS server.

You see the Create RADIUS Server dialog box shown in the following figure.

Figure 3: Create RADIUS Server

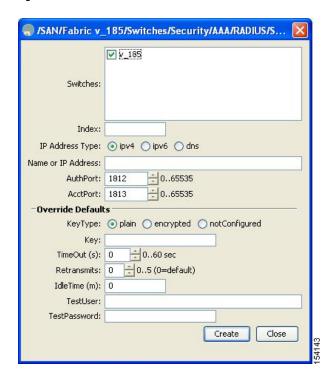

| Step 4  | Select the switches that you want to assign as RADIUS servers.                                                         |
|---------|----------------------------------------------------------------------------------------------------|
| Step 5  | Assign an index number to identify the RADIUS server.                                                                  |
| Step 6  | Select the IP address type for the RADIUS server.                                                                      |
| Step 7  | Fill in the IP address or name for the RADIUS server.                                                                  |
| Step 8  | (Optional) Modify the authentication and accounting ports used by this RADIUS server.                                  |
| Step 9  | Select the appropriate key type for the RADIUS server.                                                                 |
| Step 10 | Select the TimeOut value in seconds. The valid range is 0 to 60 seconds.                                               |
| Step 11 | Select the number of times the switch tries to connect to a RADIUS server(s) before reverting to local authentication. |
| Step 12 | Enter the test idle time interval value in minutes. The valid range is 1 to 1440 minutes.                              |
| Step 13 | Enter the test user with the default password. The default username is test.                                           |
| Step 14 | Click <b>Create</b> to save these changes.                                                                             |

### **Validating a RADIUS Server**

To configure the switch to periodically test a RADIUS server, follow these steps:

### **Procedure**

| Step 1 | Expand Switches > Security > AAA, and then select RADIUS. |
|--------|-----------------------------------------------------------|
|        | You see the RADIUS configuration in the Information pane. |

Step 2 Click the Servers tab.

You see any existing RADIUS servers.

**Step 3** Click **Create Row** to add a new RADIUS server.

You see the Create RADIUS Server dialog box.

- **Step 4** Fill in the IP address.
- **Step 5** Modify the authentication and accounting ports used by this RADIUS server.
- **Step 6** Fill in the TestUser field and, optionally, the TestPassword field. The default password for the test is **Cisco**.
- **Step 7** Set the IdleTime field for the time that the server is idle before you send a test authentication.
- **Step 8** Click **Create** to save these changes.

# Allowing Users to Specify a RADIUS Server at Login

By default, an MDS switch forwards an authentication request to the first server in the RADIUS server group. You can configure the switch to allow the user to specify which RADIUS server to send the authenticate request by enabling the directed request option. If you enable this option, the user can log in as *username@hostname*, where the *hostname* is the name of a configured RADIUS server.

To allow users logging into an MDS switch to select a RADIUS server for authentication, follow these steps:

To allow users logging into an MDS switch to select a RADIUS server for authentication, follow these steps:

#### **Procedure**

- **Step 1** Expand **Switches** > **Security** > **AAA**, and then select **RADIUS**.
  - You see the RADIUS configuration in the Information pane.
- Step 2 Click the **Defaults** tab.

You see the RADIUS default settings.

- **Step 3** Check the **DirectedReq** check box for the RADIUS server.
- **Step 4** Click the **Apply Changes** icon to save the changes.

### **Setting the Default TACACS+ Server Encryption Type and Preshared Key**

To configure the default TACACS+ server encryption type and preshared key, follow these steps:

#### **Procedure**

- **Step 1** Expand **Switches** > **Security** > **AAA**, and then select **TACACS**+.
  - You see the TACACS+ configuration in the Information pane.
- **Step 2** If the Defaults tab is dimmed, click the **CFS** tab.
- Step 3 Click the **Defaults** tab.

You see the TACACS+ default settings.

- **Step 4** Select **plain** or **encrypted** from the AuthType drop-down menu and set the key in the Auth Key field.
- **Step 5** Click the **Apply Changes** icon to save the changes.

# Setting the Default TACACS+ Server Timeout Interval and Retransmits

By default, a switch retries a TACACS+ server only once. This number can be configured. The maximum is five retries per server. You can also configure the timeout value for the TACACS+ server.

To configure the number of retransmissions and the time between retransmissions to the TACACS+ servers, follow these steps:

#### **Procedure**

**Step 1** Expand Switches > Security > AAA, and then select TACACS+.

You see the TACACS+ configuration in the Information pane.

Step 2 Click the **Defaults** tab. (If the **Defaults** tab is disabled, click the **CFS** tab first).

You see the TACACS+ default settings.

- **Step 3** Supply values for the Timeout and Retransmits fields for authentication attempts.
- **Step 4** Click the **Apply Changes** icon to save the changes.

### **Configuring a TACACS+ Server**

To configure a TACACS+ server and all its options using DCNM-SAN, follow these steps:

#### **Procedure**

**Step 1** Expand **Switches** > **Security** > **AAA**, and then select **TACACS**+.

You see the TACACS+ configuration in the Information pane.

Step 2 Click the Servers tab.

You see any existing TACACS+ servers.

**Step 3** Click **Create Row** to add a new TACACS+ server.

You see the Create TACACS+ Server dialog box as shown in the following figure.

Figure 4: Create TACACS+ Server Dialog Box

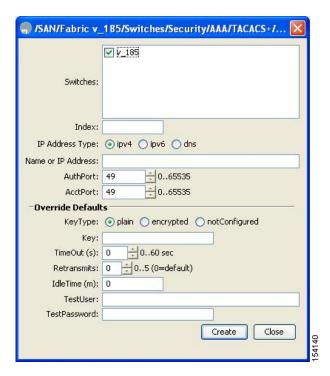

- **Step 4** Select the switches that you want to assign as TACACS servers.
- **Step 5** Assign an index number to identify the TACACS server.
- **Step 6** Select the IP address type for the TACACS server.
- **Step 7** Fill in the IP address or name for the TACACS server.

| Step 8  | Modify the authentication and accounting ports used by this TACACS server.                                             |
|---------|----------------------------------------------------------------------------------------------------|
| Step 9  | Select the appropriate key type for the TACACS server.                                                                 |
| Step 10 | Select the TimeOut value in seconds. The valid range is 0 to 60 seconds.                                               |
| Step 11 | Select the number of times the switch tries to connect to a TACACS server(s) before reverting to local authentication. |
| Step 12 | Enter the test idle time interval value in minutes. The valid range is 1 to 1440 minutes.                              |
| Step 13 | Enter the test user with the default password. The default username is test.                                           |
| Step 14 | Click <b>Create</b> to save these changes.                                                                             |
|         |                                                                                                    |

### Allowing Users to Specify a TACACS+ Server at Login

To allow users logging into an MDS switch to select a TACACS+ server for authentication, follow these steps:

To configure the switch to allow users to specify a TACACS+ server at login using DCNM-SAN, follow these steps:

### **Procedure**

| Step 1 | Expand <b>Switches</b> > <b>Security</b> > <b>AAA</b> , and then select <b>TACACS</b> +. |
|--------|------------------------------------------------------------------------------------------|
|        | You see the TACACS+ configuration in the Information pane.                               |

Step 2 Click the **Defaults** tab.

You see the TACACS+ default settings.

- **Step 3** Check the **DirectedReq** check box.
- **Step 4** Click the **Apply Changes** icon to save the changes.

# **Clearing TACACS+ Server Statistics**

You can clear all the TACACS+ server statistics using the clear tacacs-server statistics 10.1.2.3 command.

# **Configuring Server Groups**

To configure a RADIUS, TACACS+, or LDAP server group using DCNM-SAN, follow these steps:

### **Procedure**

**Step 1** Expand **Switches** > **Security**, and then select **AAA**.

You see the AAA configuration in the Information pane. If you do not see the screen, click the **Server Groups** tab.

You see the RADIUS, TACACS+, or LDAP server groups configured.

**Step 2** Click **Create Row** to create a server group.

You see the Create Server dialog box.

- Step 3 Click the **radius** radio button to add a RADIUS server group, the **tacacs+ radio button** to add a TACACS+ server group, and the ldap radio button to add a LDAP server group.
- **Step 4** Supply server names for the ServerIdList field.
- **Step 5** When you chose LDAP, enter the LDAP search map name for the LDAPSearchMapName.
  - LDAPSSLMODE—Specifies if the TLS tunnel should be setup before binding with the LDAP server.
  - LDAPBindFirst—Specifies if the user bind should be completed before the search.
- Step 6 Click the plain radio button to select the plain authentication method, click the kerberos button to select the kerberos authentication method, and click md5digest to select the md5digest authentication method.
- **Step 7** Enter the password for the LDAPComparePasswd field:
  - LDAPCertDNBind—Specifies if the User Certification Bind needs to be checked while doing PKI SSH
    certificate authorization.
  - LDAPUserServerBind—Specifies if the User Server Bind should be checked as part of SSH PKI authorization.
- Set the DeadTime field for the number of minutes that a server can be nonresponsive before it is marked as bypassed. See the About Bypassing a Nonresponsive Server, on page 13.
- **Step 9** Click **Create** to create this server group.

The LDAP Server Group displays LDAP-specific parameters.

**Step 10** Click the **Applications** tab to assign this server group to an application.

You can associate a server group with all applications or you can specify specific applications.

**Step 11** Click the General tab to assign the type of authentication to this server group.

Check either the MSCHAP or MSCHAPv2 check box based on the type of server group.

Step 12 Click the Apply Changes icon to save the changes.

Once the LDAP Server group is created, the configuration information is displayed in two tabs:

- Server Groups—Displays common data shared by all AAA protocols (RADIUS, TACACS+, and LDAP).
- LDAP Server Group—Displays only LDAP-specific protocols.

# **Enabling Radius Server Distribution**

To enable RADIUS server distribution, follow these steps:

### **Procedure**

**Step 1** Expand **Switches** > **Security** > **AAA**, and then select **RADIUS**.

You see the RADIUS configuration in the Information pane.

- **Step 2** Click the **CFS** tab. You see the RADIUS CFS configuration.
- **Step 3** Choose **enable** from the Admin drop-down list for all switches that you want to enable CFS for RADIUS.
- **Step 4** Click **Apply Changes** to distribute these changes through the fabric.

### **Enabling TACACS+ Server Distribution**

To enable TACACS+ server distribution, follow these steps:

#### **Procedure**

- **Step 1** Expand **Switches** > **Security** > **AAA**, and then select **TACACS**+.
  - You see the TACACS+ configuration in the Information pane.
- Step 2 Click the CFS tab.

You see the TACACS+ CFS configuration.

- Step 3 Choose enable from the Admin drop-down list for all switches that you want to enable CFS on for TACACS+.
- **Step 4** Click **Apply Changes** to distribute these changes through the fabric.

### **Committing the Distribution**

To distribute a RADIUS or TACACS+ configuration, follow these steps:

#### **Procedure**

- Step 1 Expand Switches > Security > AAA, and then select either RADIUS or TACACS+. You see the RADIUS or TACACS+ configuration in the Information pane.
- **Step 2** Click the **CFS** tab. You see the RADIUS or TACACS+ CFS configuration.
- **Step 3** Choose **commitChanges** in the Config Action drop-down list for all switches that you want to enable CFS for RADIUS or TACACS+.
- **Step 4** Click **Apply Changes** to distribute the changes through the fabric.

# Discarding the Distribution Session

To discard RADIUS or TACACS+ distribution, follow these steps:

### **Procedure**

- **Step 1** Expand **Switches** > **Security** > **AAA**, and then select either **RADIUS** or **TACACS**+. You see either the RADIUS or TACACS+ configuration in the Information pane.
- **Step 2** Click the **CFS** tab. You see either the RADIUS or TACACS+ CFS configuration.

Step 3 Choose abort from the Config Action drop-down list for each switch that should discard the pending RADIUS or TACACS+ distribution.

Step 4 Click Apply Changes.

#### What to do next

.

# **Clearing Sessions**

To clear the ongoing CFS distribution session (if any) and to unlock the fabric for the RADIUS feature, enter the **clear radius session** command from any switch in the fabric.

switch# clear radius session

To clear the ongoing CFS distribution session (if any) and to unlock the fabric for the TACACS+ feature, enter the **clear tacacs+ session** command from any switch in the fabric.

switch# clear tacacs+ session

To clear a RADIUS or TACACS+ distribution, follow these steps:

### **Procedure**

**Step 1** Expand **Switches** > **Security** > **AAA** and then select either **RADIUS** or **TACACS**+.

You see either the RADIUS or TACACS+ configuration in the Information pane.

- **Step 2** Choose the **CFS** tab. You see either the RADIUS or TACACS+ CFS configuration.
- Step 3 Choose clear from the Config Action drop-down list for each switch that should clear the pending RADIUS or TACACS+ distribution.
- Step 4 Click Apply Changes.

# **Enabling MSCHAP Authentication**

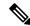

Note

Password aging, MSCHAPv2, and MSCHAP authentication can fail if one of these authentication is not disabled.

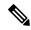

Note

A warning message is issued when you execute a command to enable MSCHAPv2 authentication on the TACACS+ server, and the configuration fails.

To enable MSCHAP authentication using Device Manager, follow these steps:

#### **Procedure**

### Step 1 Click Security > AAA.

You see the AAA configuration in the Information pane.

Figure 5: AAA Configuration in Device Manager

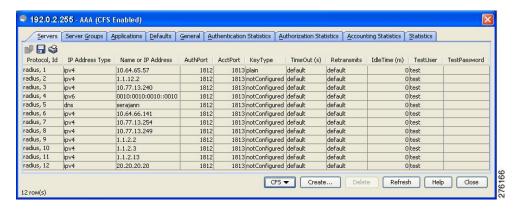

### Step 2 Click the General tab.

You see the MSCHAP configuration.

Figure 6: MSCHAP Configuration

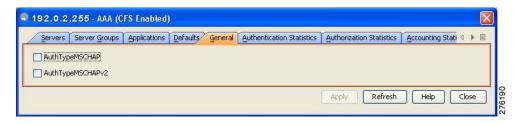

- Step 3 Check the AuthTypeMSCHAP or AuthTypeMSCHAPv2 check box to use MSCHAP or MSCHAPv2 to authenticate users on the switch.
- **Step 4** Click **Apply Changes** to save the changes.

### **Configuring Cisco Access Control Servers**

The Cisco Access Control Server (ACS) uses TACACS+ and RADIUS protocols to provide AAA services that ensure a secure environment. When using the AAA server, user management is normally done using Cisco ACS. The following figures display ACS server user setup configurations for network-admin roles and multiple roles using either RADIUS or TACACS+.

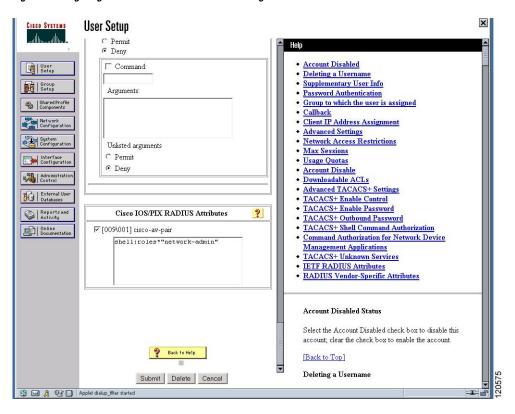

Figure 7: Configuring the network-admin Role When Using RADIUS

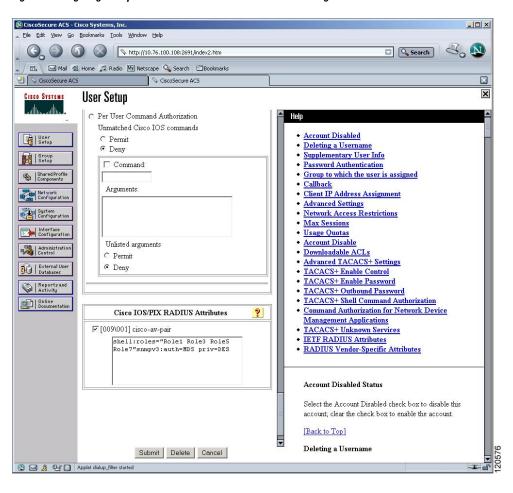

Figure 8: Configuring Multiple Roles with SNMPv3 Attributes When Using RADIUS

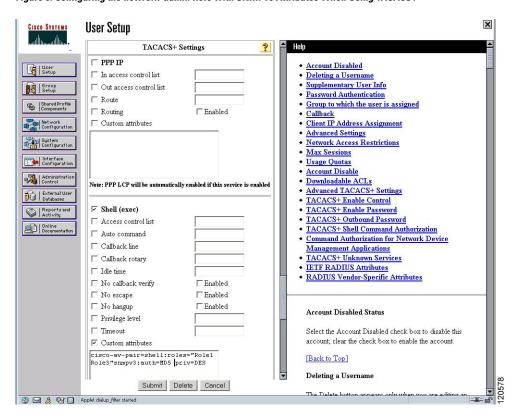

Figure 9: Configuring the network-admin Role with SNMPv3 Attributes When Using TACACS+

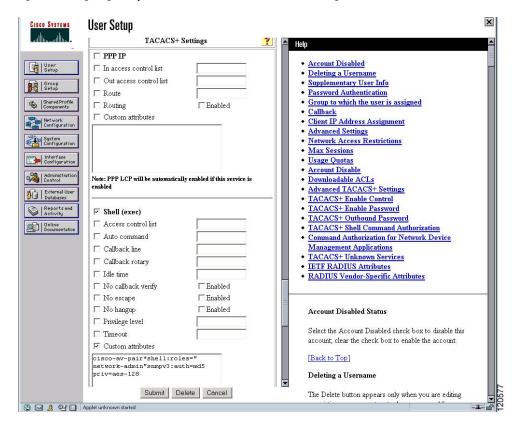

Figure 10: Configuring Multiple Roles with SNMPv3 Attributes When Using TACACS+

# **Verifying RADIUS and TACACS+ Configuration**

To display the RADIUS and TACACS+ configuration information, perform one of the following tasks:

| Command                                | Purpose                                              |
|----------------------------------------|------------------------------------------------------|
| show show aaa authorization all        | Displays aaa Authorization Information Details.      |
| show aaa user default-role             | Displays Default User Role for Remote Authentication |
| show radius-server directed-request    | Display the RADIUS directed request configuration.   |
| show tacacs-server directed-request    | Display the TACACS+ directed request configuration.  |
| show radius-server groups              | Verify the configured server group order.            |
| show aaa authentication login chap     | Display the CHAP authentication configuration.       |
| show aaa authentication login mschap   | Display the MSCHAP authentication configuration.     |
| show aaa authentication login mschapv2 | Display the MSCHAPv2 authentication configuration.   |
| show radius-server                     | Displays Configured RADIUS Information.              |
| show radius-server groups              | Displays Configured RADIUS Server-Group Order.       |

| Command                                    | Purpose                                                                                           |
|--------------------------------------------|---------------------------------------------------------------------------------------------------|
| show radius-server statistics 10.1.3.2     | Displays RADIUS Server Statistics.                                                                |
| show tacacs-server                         | Displays Configured TACACS+ Server Information.                                                   |
| show aaa authentication                    | Displays AAA Authentication Information.                                                          |
| show aaa authentication login error-enable | Displays AAA Authentication Login Information.                                                    |
| show tacacs-server groups                  | Displays Configured TACACS+ Server Groups.                                                        |
| show aaa groups                            | Displays All AAA Server Groups.                                                                   |
| show tacacs-server statistics 10.1.2.3     | Displays TACACS+ Server Statistics.                                                               |
| show radius distribution status            | Displays the distribution status on the CFS tab.                                                  |
| show tacacs+ distribution status           | Displays the session status once the implicit distribution session has started.                   |
| show radius pending-diff                   | Displays the RADIUS or TACACS+ global and/or server configuration stored in the temporary buffer. |
| show tacacs+ pending-diff                  | Displays the TACACS+ global and/or server configuration stored in the temporary buffer.           |
| show radius distribution status            | Displays the RADIUS Fabric Merge Status.                                                          |
| show tacacs+ distribution status           | Displays the TACACS+ Fabric Merge Status.                                                         |
| show accounting log                        | Displays the Accounting Log Information.                                                          |
| show aaa authentication                    | Displays Authentication Information.                                                              |
| show accounting config                     | Displays Two Samples of Configured Accounting Parameters.                                         |
| show accounting log 60000                  | Displays 60,000 Bytes of the Accounting Log.                                                      |
| show accounting log                        | Displays the Entire Log File.                                                                     |

For detailed information about the fields in the output from these commands, refer to the *Cisco MDS 9000 Family Command Reference* .

# **Displaying RADIUS Server Statistics**

To display RADIUS server statistics, follow these steps:

### **Procedure**

### **Step 1** Expand **Switches** > **Security** > **AAA**, and then select **RADIUS**.

You see the RADIUS configuration in the Information pane.

### Step 2 Click the Statistics tab.

You see the RADIUS server statistics.

### **Displaying TACACS+ Server Statistics**

To display TACACS+ server statistics, follow these steps:

#### **Procedure**

**Step 1** Expand **Switches** > **Security** > **AAA**, and then select **TACACS**+.

You see the TACACS+ configuration in the Information pane.

**Step 2** Choose the **Statistics** tab.

You see the TACACS+ server statistics.

# **Displaying the Pending Configuration to be Distributed**

To display the RADIUS or TACACS+ global and/or server configuration stored in the temporary buffer, follow these steps:

### **Procedure**

- Step 1 Expand Switches > Security > AAA, and then select RADIUS or select TACACS+.
- Step 2 Click the CFS tab.

You see the distribution status on the CFS tab.

- **Step 3** Click the **pending** or **running** radio button.
- **Step 4** Click **Apply Changes** to save the changes.
- **Step 5** Click the **Servers** tab to view the pending or running configuration.

#### What to do next

Use the **show radius distribution status** command to view the status of the RADIUS fabric merge.

# **Configuration Examples for LDAP**

The following example shows how to configure an LDAP server host and server group:

feature ldap
ldap-server host 10.10.2.2 enable-ssl
aaa group server ldap LdapServer

```
server 10.10.2.2
exit
show ldap-server
show ldap-server groups
```

The following example shows how to configure an LDAP search map:

```
ldap search-map s0 userprofile attribute-name description search-filter (&(objectClass=inetOrgPerson)(cn=$userid)) base-DN dc=acme,dc=comexit show ldap-search-map
```

The following example shows how to configure AAA authorization with certificate authentication for an LDAP server:

```
aaa authorization ssh-certificate default group LDAPServer1 LDAPServer2 exit show aaa authorization \,
```